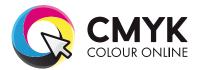

## **Setting Up Artwork for Scodix**

If you are supplying press ready artwork you need to understand how to set up artwork for Scodix correctly.

<u>IMPORTANT:</u> You need to carefully follow these instructions when preparing your artwork. Failure to do so may result in artwork that is incorrectly prepared for print.

Scodix is a similar clear finish to Spot UV although Scodix has a raised 3D effect. As Scodix is a raised finish Scodix elements are not able to have full external bleed. All Scodix elements must be placed at least 5mm inside the trim edge.

Due to machine tolerances & variances, elements can sometimes shift slightly when applied. In light of this we strongly advise against applying these effects to thin lines, small text, finely detailed artwork and borders or narrow strips around the outside of your design.

## Artwork requirements:

- Text must be no less than 8pt.
- The line weight must be no less than 0.6pt.
- Text should be in a sans serif font (e.g Helvetica) as opposed to a serif font (e.g. Times New Roman).
- These elements cannot: Bleed off the edge of your design or overlap a score or fold line.
- All Scodix elements must be placed at least 5mm inside the trim edge and 5mm away from all score and fold lines. We don't recommend applying Scodix to thin or fine elements or fonts.

## Instructions:

- 1. Create a new layer for the Scodix effect. Select the elements you wish to enhance with the effect and duplicate them to the new layer.
- 2. Create a NEW colour swatch and name it 'Scodix'. Select colour type 'Spot Colour' and colour mode as CMYK. Ensure that the colour breakdown of the swatch is 100% of either C, M, Y or K. We recommend C:0%, M:100%, Y:0%, K0%. Apply the new colour swatch to all elements on your new layer which you wish to have Scodix applied to. No other elements should be on on your Scodix artwork layer.
- 3. *IMPORTANT* Select all graphics on the new Scodix layer and set them to 'Overprint Fill/Stroke' in the Attributes palette:

Window > Output > Attributes. Tick the Oveprint box.

- 4. With the Scodix Layer turned ON and the other layers turned off, save the Scodix artwork. It is important to make sure that the Scodix layer is identical in all respects (size, orientation, crop, position of images and text etc.) to your original artwork.
- 5. With the CMYK artwork layers turned ON and Scodix layer turned off, save the Front and Back artwork.
- 6. Your Scodix layer must be supplied as a separate file from your front and back artwork.

  Eg. for a double sided business card you would supply 3 files:
- File 1. The FRONT of the Business Card
- File 2. The BACK of the Business Card
- File 3. The Scodix Artwork

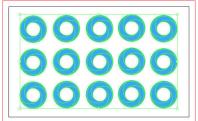

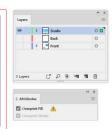

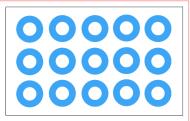

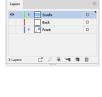

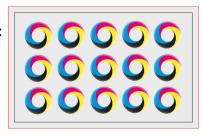

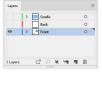

Please note: The front page of your artwork will be the page that the Scodix is applied to.